# **Handleiding indienen verzoekschrift collectieve schuldenregeling**

# **via JustRestart**

Een verzoekschrift om toegelaten te worden tot de procedure collectieve schuldenregeling dient ingediend te worden via het publieke luik:<https://www.regsol.be/>:

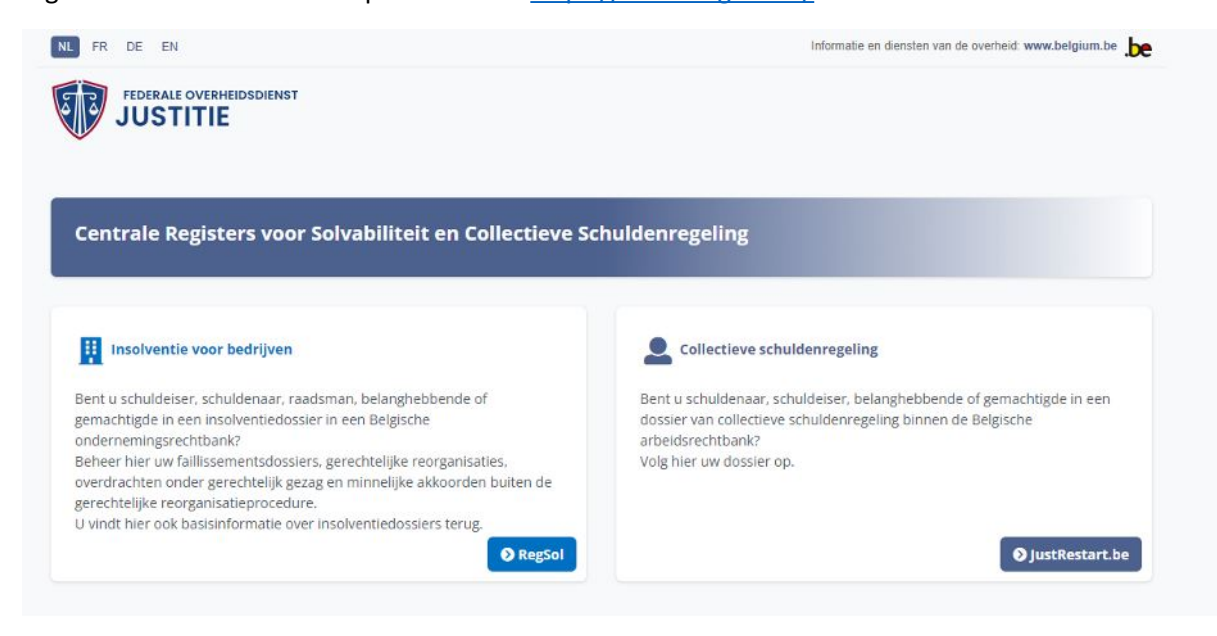

U dient te kiezen voor de optie 'JustRestart'. U komt dan op volgende pagina terecht:

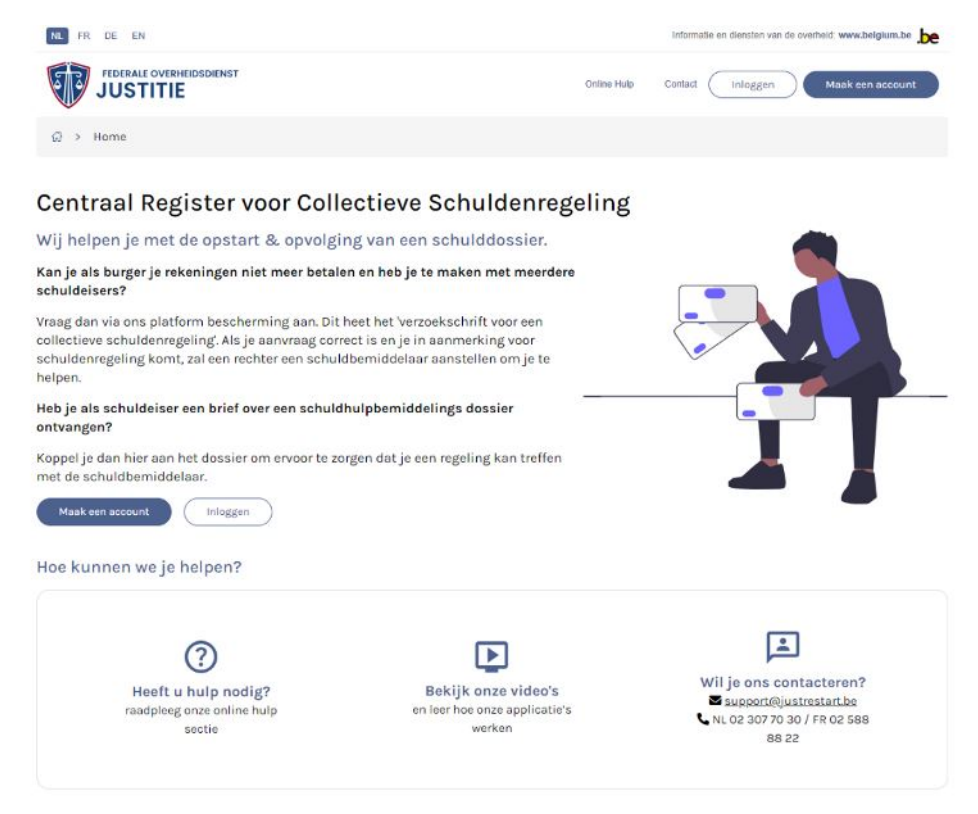

Als u nog geen account heeft, dient u eerst een account aan te maken.

U dient dan te kiezen voor de optie 'Maak een account aan' en u komt op de volgende pagina terecht:

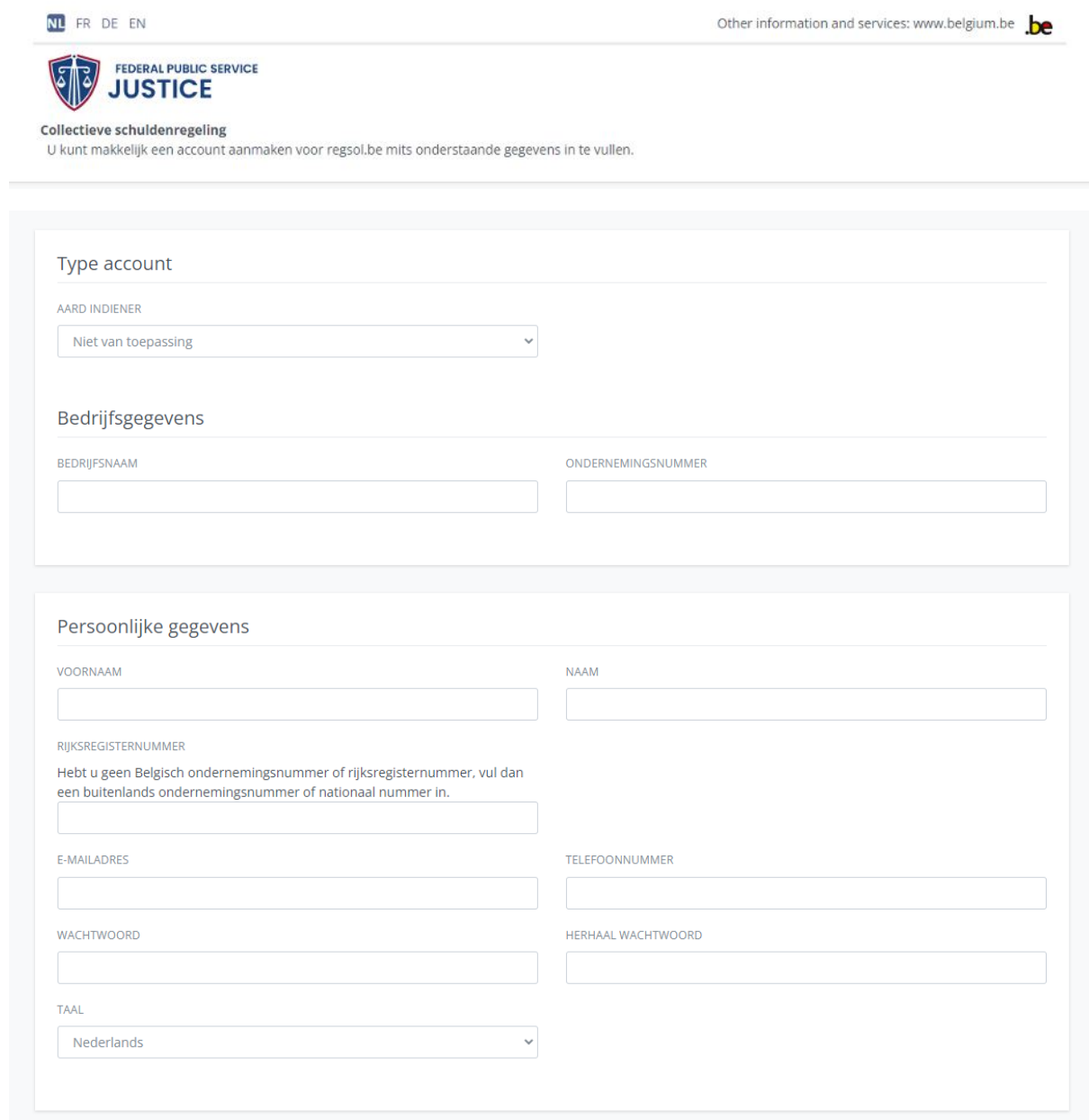

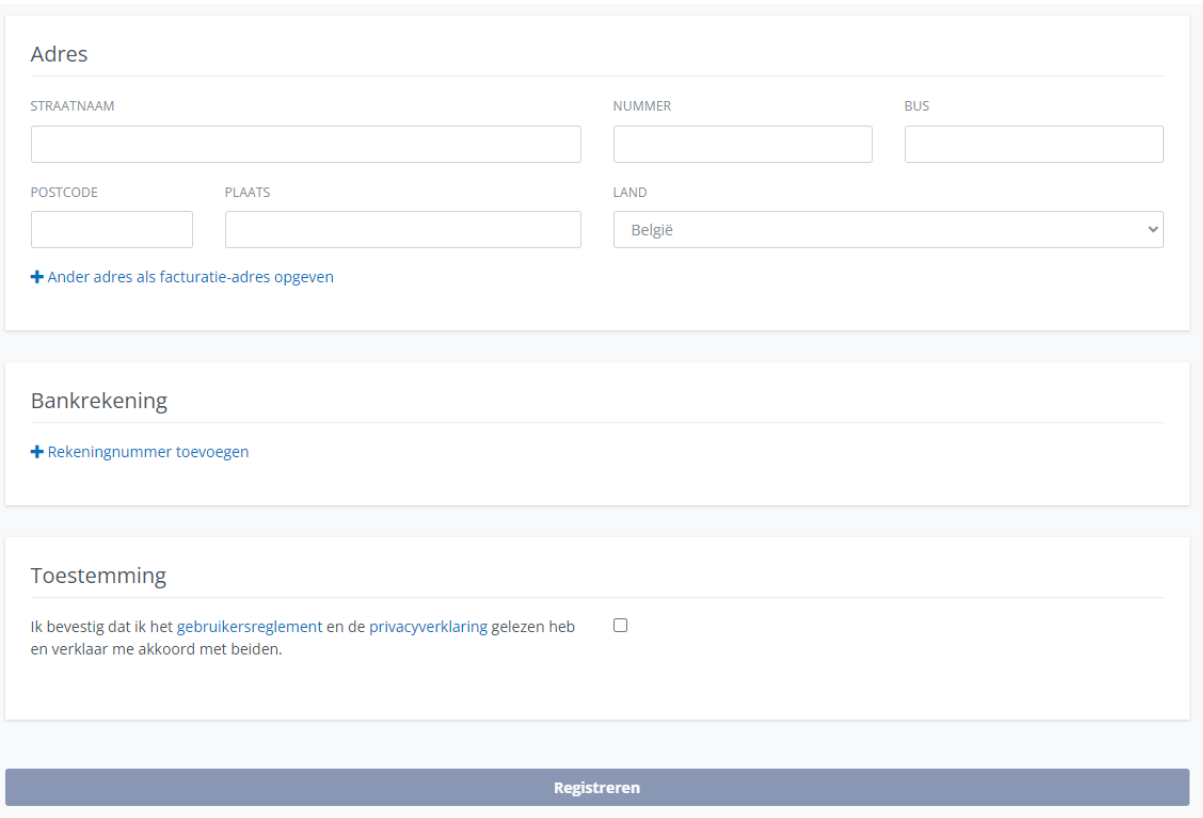

U vult uw gegevens in en laat u registreren. U zal dan vervolgens een e-mail ontvangen met een link waarmee u het aanmaken van uw account kan bevestigen.

Daarna kan u inloggen op het systeem en komt u op het volgende scherm terecht:

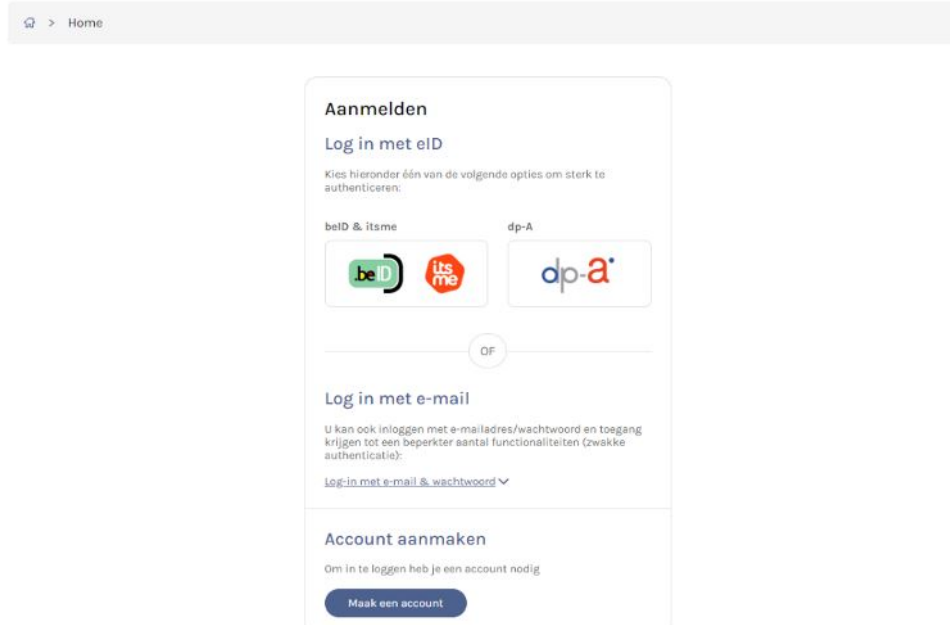

U kiest de manier 'Log in met eID' (sterke authentificatie is noodzakelijk voor indienen van een nieuw dossier) en komt zo op de startpagina terecht:

### Welkom bij JustRestart, het centraal register collectieve schuldenregelingen

Via dit digitale platform kunnen schuldeisers, gemachtigden en belanghebbenden openstaande collectieve schuldenregelingen, beheerd door de Arbeidsrechtbanken, opstarten, raadplegen of opvolgen.

Heb je hulp nodig? Raadpleeg dan onze EAQ.

#### Hoe kunnen we je helpen?

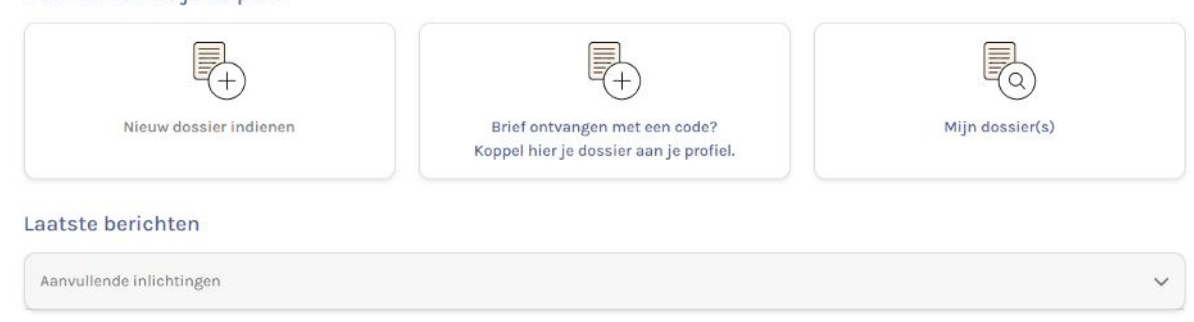

#### Te ondernemen acties

Geen acties

### U kiest voor de linkse knop 'Nieuw dossier indienen'. U krijgt dan mogelijks volgende pop-up:

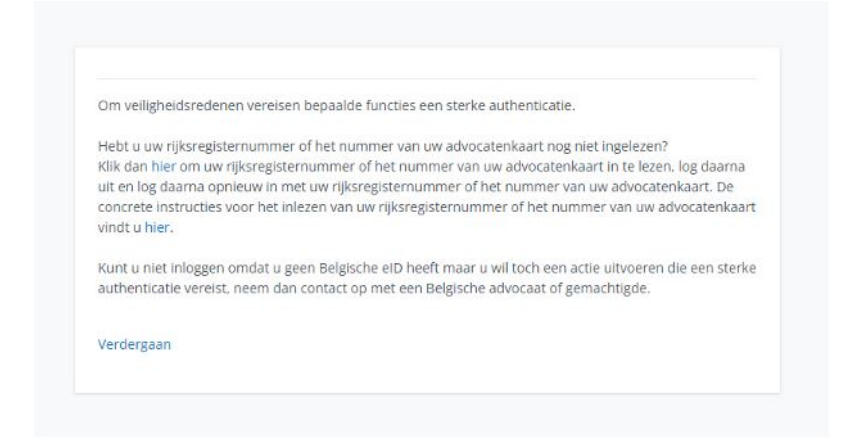

U zal dit eerst in orde moeten brengen vooraleer u verder kan gaan. U heeft allicht niet met een sterke identificatie ingelogd (Zie 'supra').

Als alles in orde is, komt u op de volgende pagina met informatie terecht:

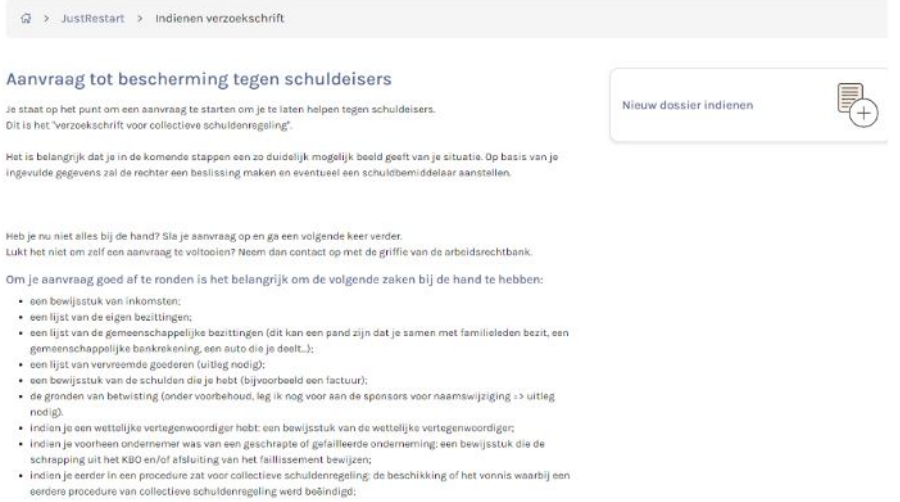

U verzamelt alvast uw stukken digitaal en kiest voor de knop rechts bovenaan 'Nieuw dossier indienen' en komt op de volgende pagina terecht:

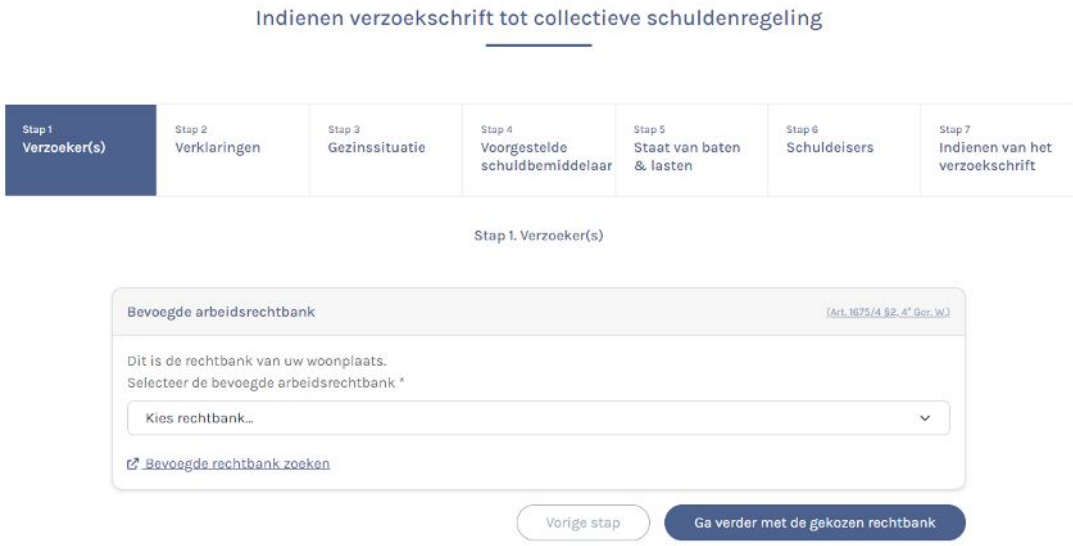

Er dienen 7 stappen doorlopen te worden. U kan pas naar de volgende stap gaan als u alle noodzakelijke info heb ingevuld (en noodzakelijke stukken hebt opgeladen). Wat noodzakelijk is, werd aangeduid met een asterisk (\*). Om deze reden verzamel je dus best alle info en stukken op voorhand zodat je de stappen na elkaar kan afwerken.

U kiest dus voor de bevoegde rechtbank. Opgelet, momenteel is het zo dat als u uw aanvraag tijdelijk gaat opslaan, u de bevoegde rechtbank niet meer kan wijzigen! Dit werd gemeld aan de helpdesk. Zolang dit niet opgelost is, doet u best even een dubbelcheck voor wat betreft de keuze van de bevoegde rechtbank of u kan helemaal opnieuw beginnen aan het einde van de rit.

U gaat naar de volgende stap door op de blauwe knop rechts onderaan 'Ga verder met de gekozen rechtbank', te klikken. U komt op de volgende pagina terecht:

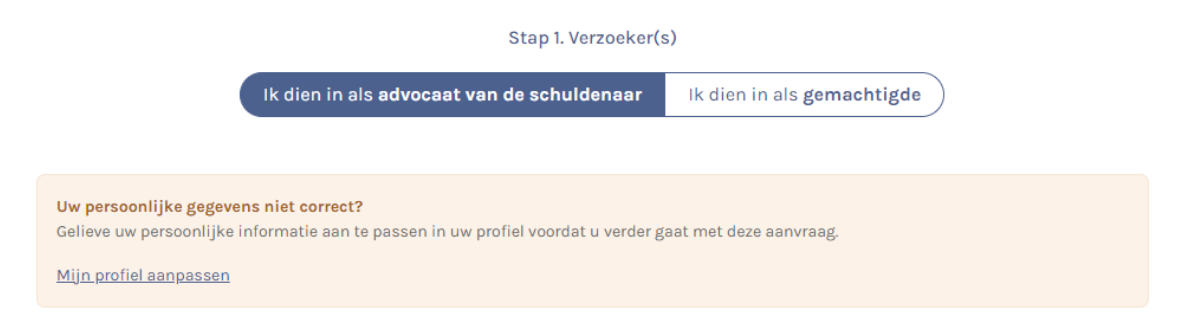

Uw gegevens als advocaat zullen normaal gezien in onderstaande velden automatisch ingevuld staan, maar deze werden nu weggelaten voor deze handleiding.

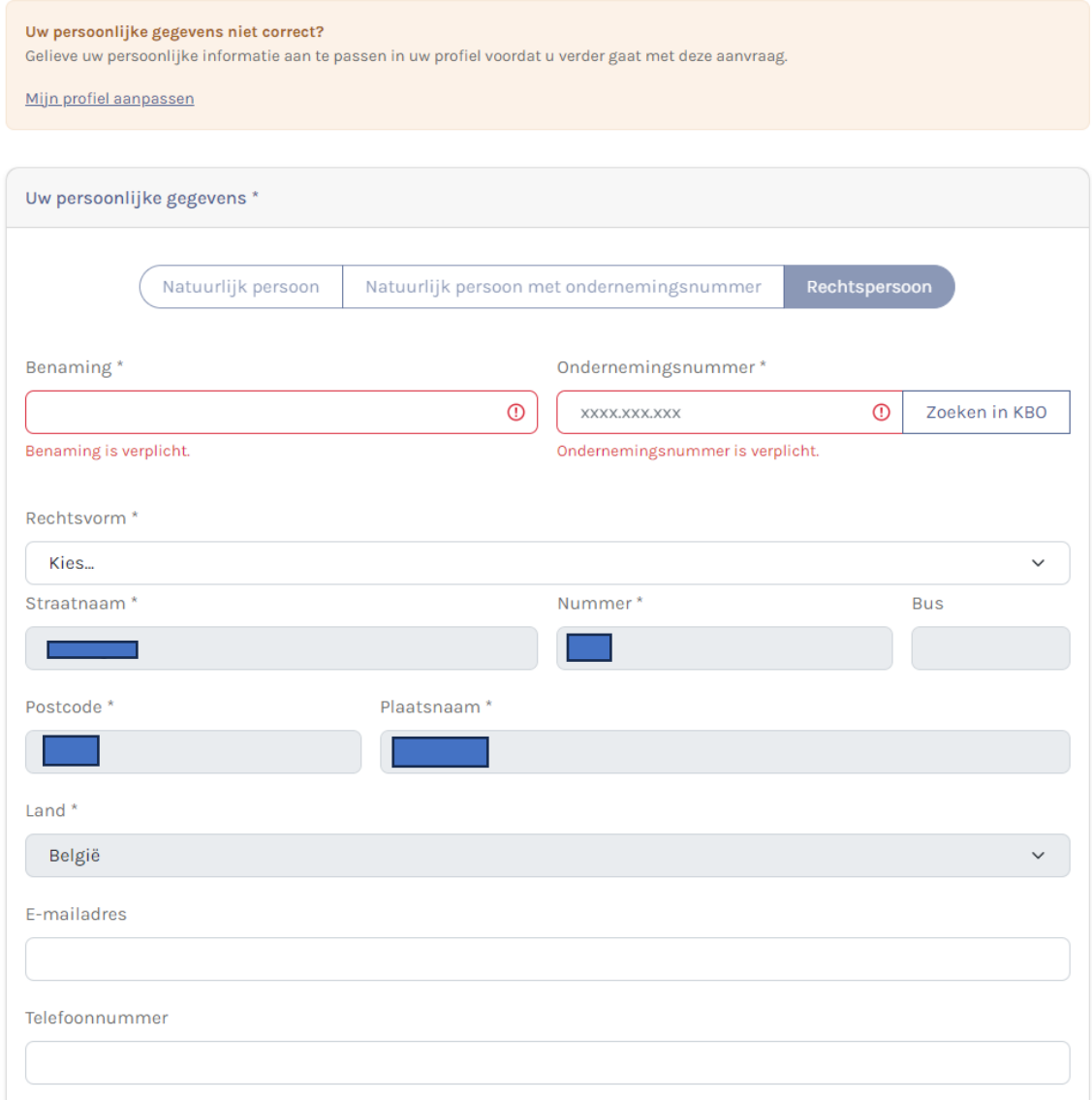

Er wordt gevraagd om een bewijs van mandaat te voegen als stuk. Dat is uiteraard overbodig als u als advocaat een aanvraag CSR doet. Dit kan u dus gewoon overslaan.

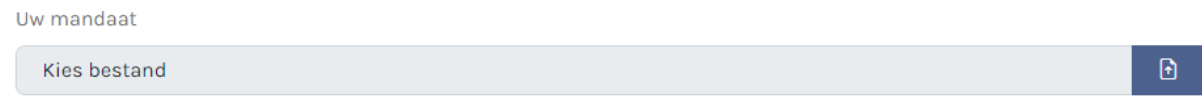

U vult dan de gegevens in van de persoon (of personen) waarvoor u een aanvraag doet.

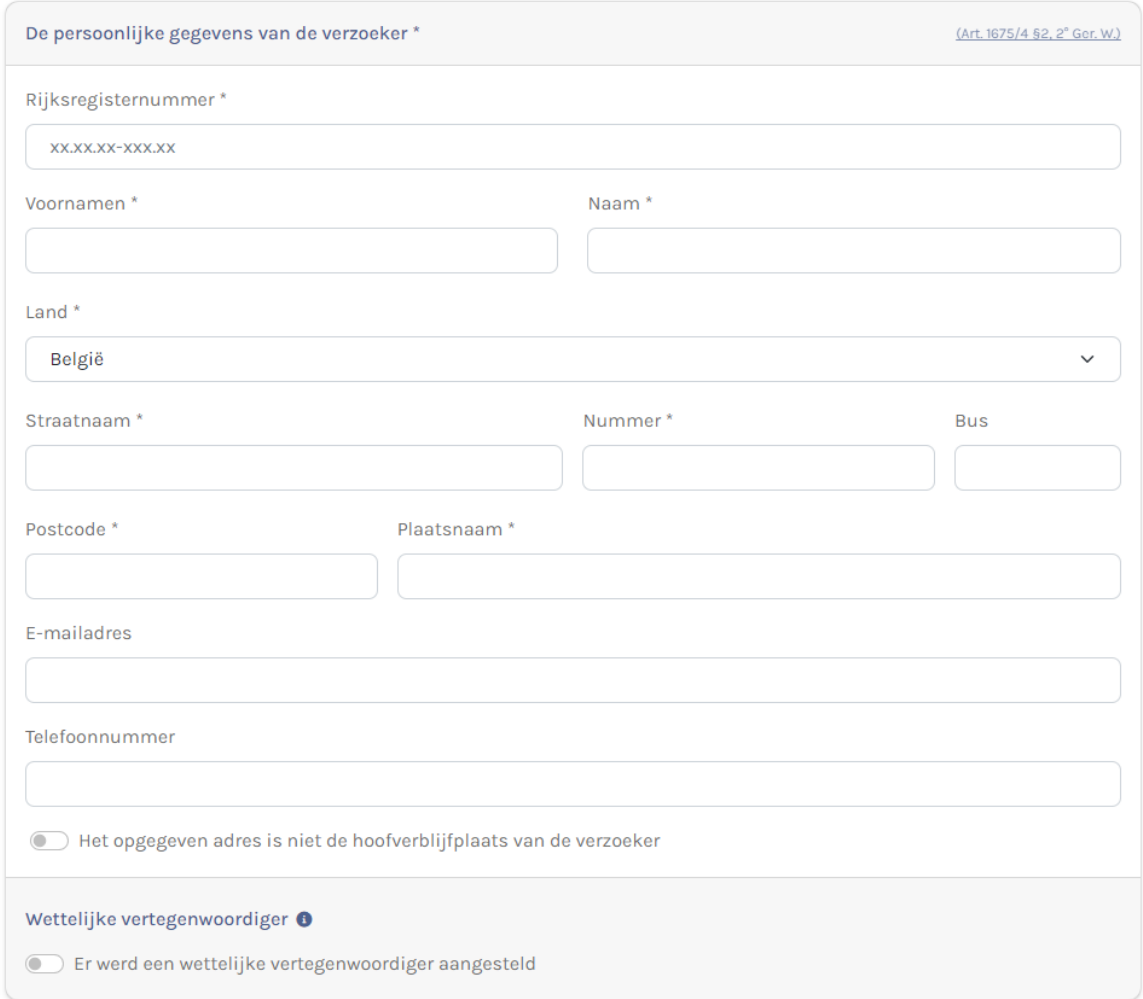

## U vult eveneens de gegevens in van de andere persoon (of personen) waarvoor u een aanvraag doet.

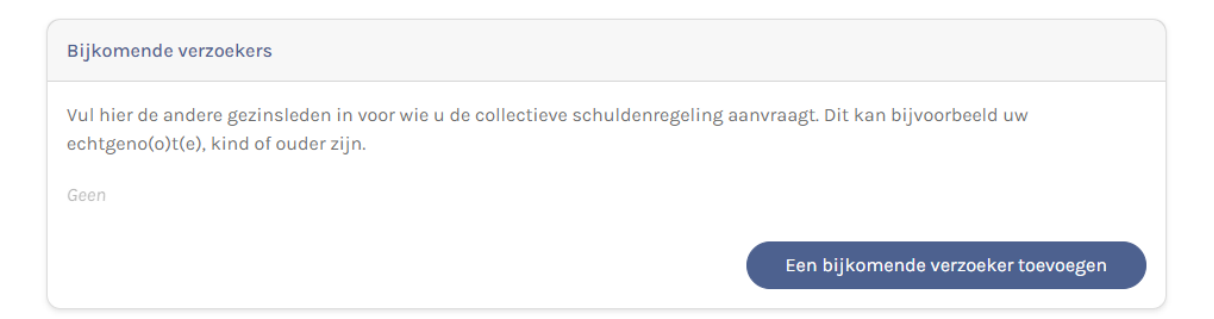

Als u een aanstellingsbeslissing heeft van het BJB, kan u dit hier aanduiden en de beslissing ook uploaden.

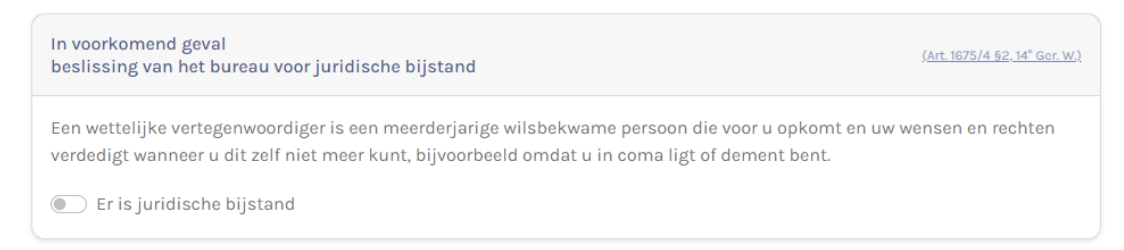

In principe is er een (weerlegbaar) vermoeden dat een verzoeker van een procedure CSR in aanmerking komt voor juridische tweedelijnsbijstand:

- O in aanmerking komt op basis de gelijkgestelde categorieën behoudens tegenbewijs (art. 508/13/1 §2 Ger.W.)
- O de persoon belast met overmatige schulden met het oog op de inleiding van een procedure collectieve schuldenregeling;

Onderaan deze pagina staat dan nog het volgende:

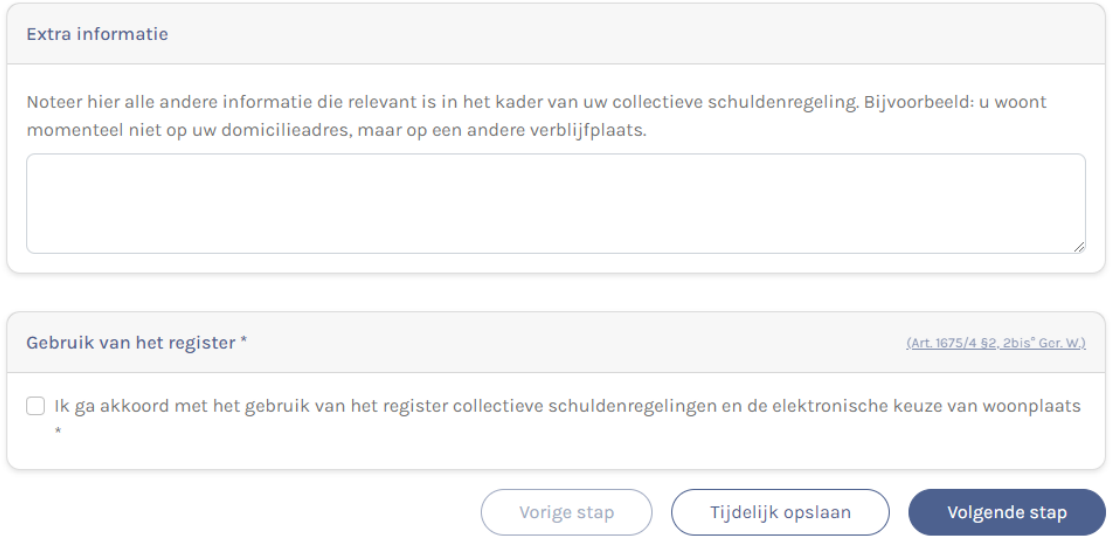

U dient aan te vinken dat u akkoord met het gebruik van het register om naar de volgende en tweede stap te kunnen gaan.

### Indienen verzoekschrift tot collectieve schuldenregeling

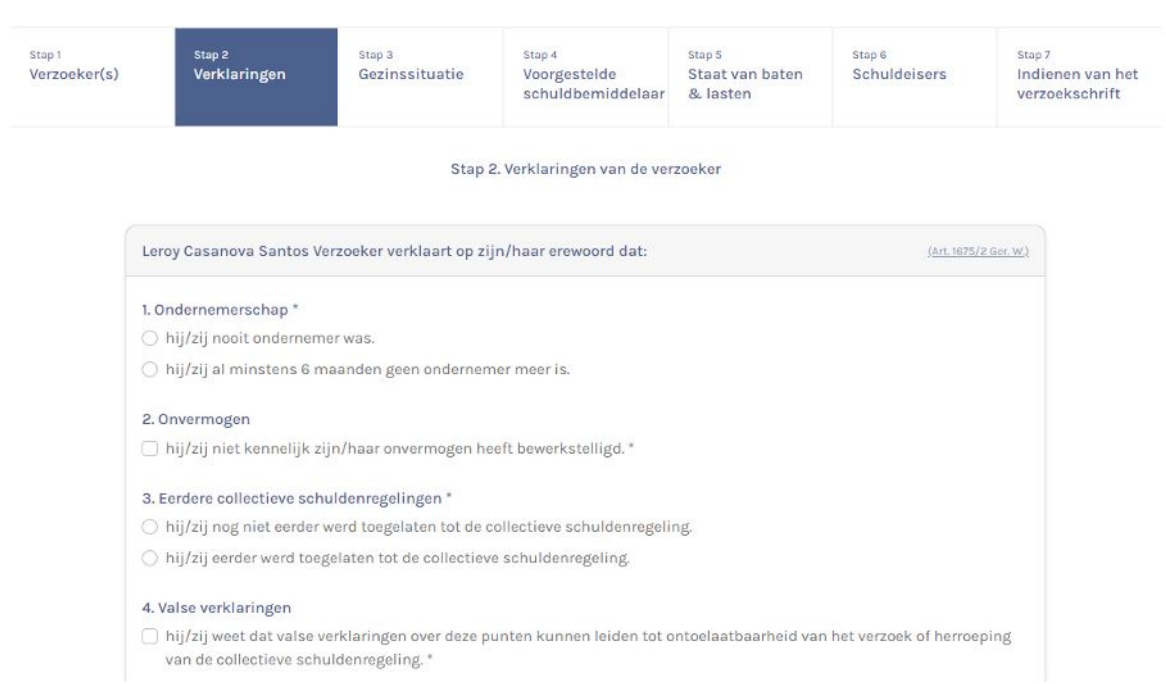

De bovenstaande verklaringen moeten aangevinkt worden volgens de situatie die van toepassing is.

Als de verzoeker een ondernemer geweest is, maar dat ondertussen al 6 maanden niet meer is, zal u daarvan een bewijsstuk moeten voegen:

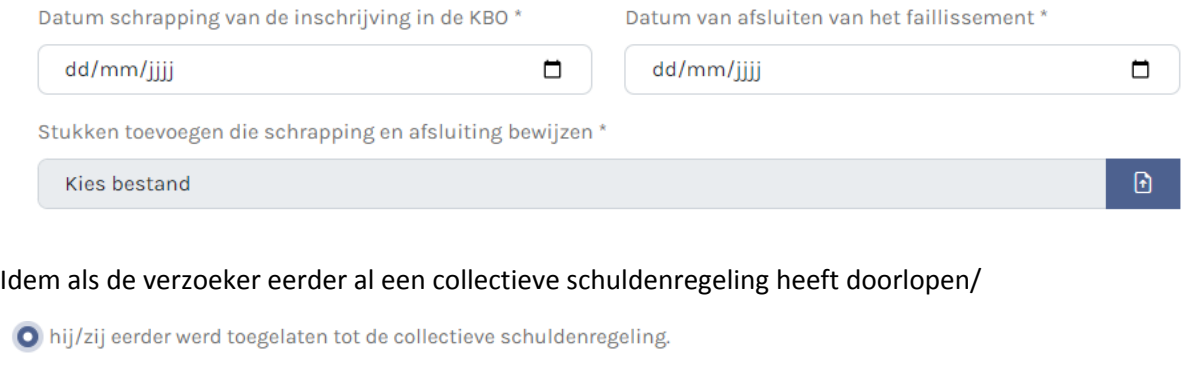

□ hij/zij de laatste 5 jaar geen herroeping van collectieve schuldenregeling heeft ondergaan. (zie art. 1675/2 Ger. W.) \*

 $\Theta$ 

Gelieve de beschikking of het vonnis waarbij de procedure werd beëindigd toe te voegen. \*

Kies bestand

Reden is uiteraard dat pas een nieuwe CSR kan aangevraagd worden als 5 jaar verstreken is sinds de datum van herroeping van een eerdere procedure.

De volgende verklaringen dienen in elk geval aangevinkt te worden om naar de volgende stap te kunnen gaan en zijn enkel bedoeld om de verzoeker te informeren over enkele gevolgen van de procedure. Aangezien het hier de advocaat is die de aanvraag doet, lijkt dit overbodig te zijn. Niettemin dient dit te gebeuren.

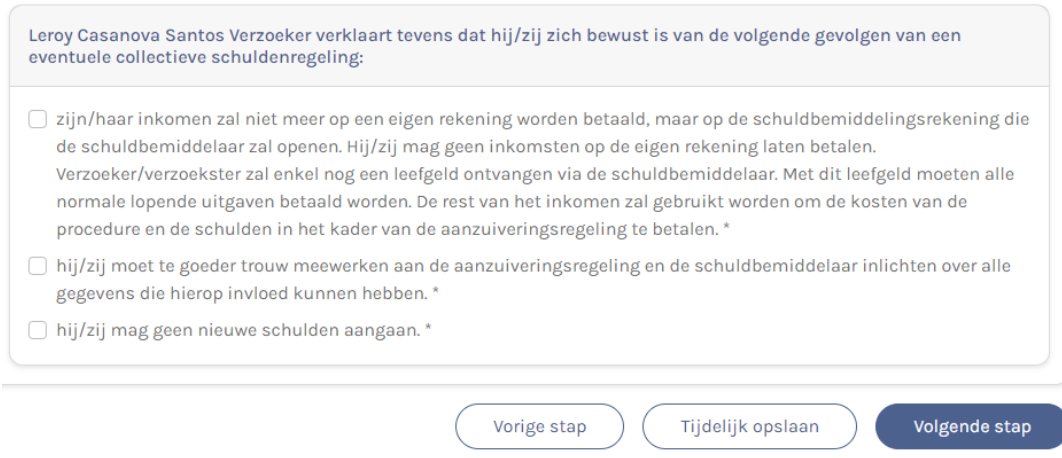

# De volgende en derde stap gaat over de gezinssituatie van de verzoeker.

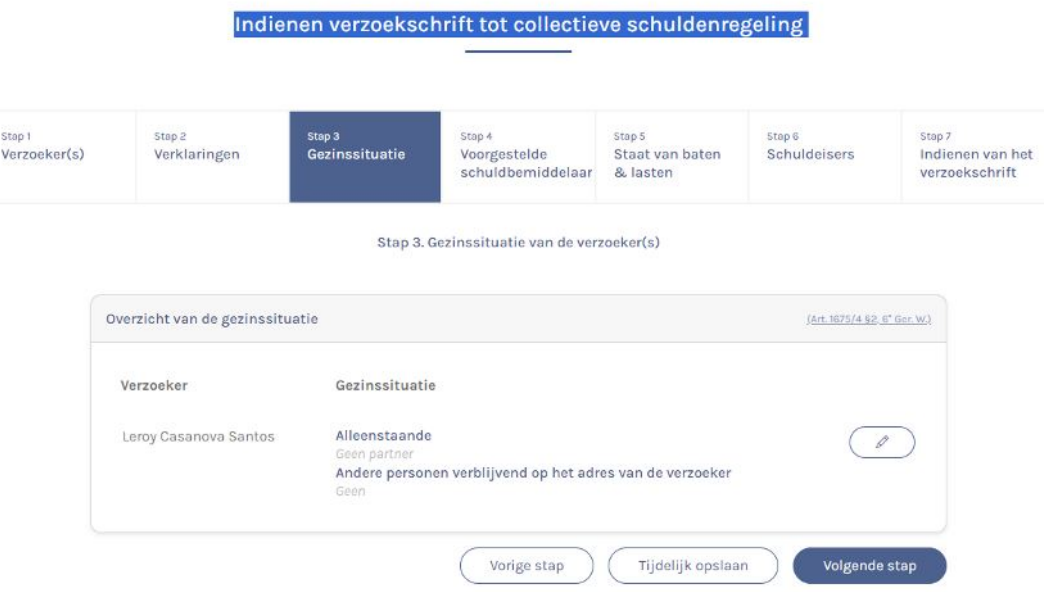

Met het potloodje rechts kan u de gezinssituatie wijzigen/invullen. U krijgt dan deze pop-up:

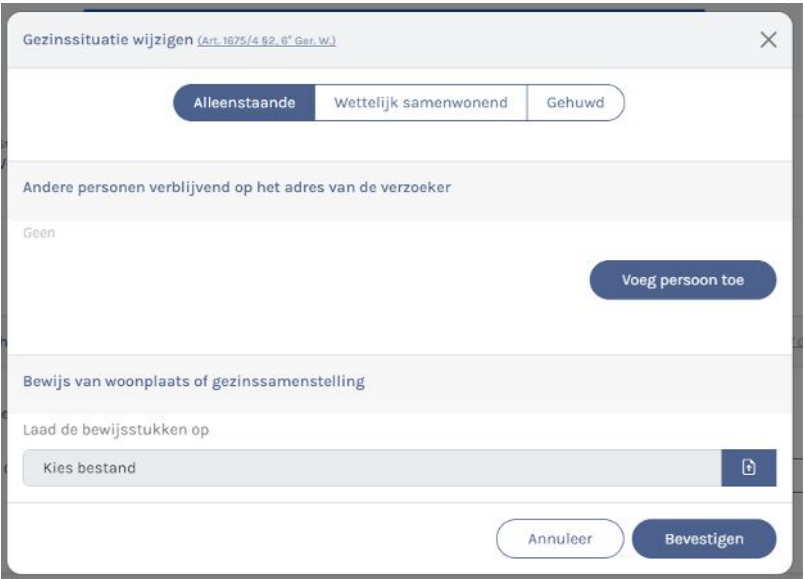

U kan hier niet kiezen voor de optie 'feitelijk samenwonend'. Als dat de situatie is, kiest u voor 'alleenstaande' en voegt u de inwonende personen toe.

Het is in elk geval verplicht om een 'attest samenstelling gezin' te voegen als stuk.

U gaat vervolgens naar stap 4. Deze stap kan u gewoon overslaan als er geen voorkeur van schuldbemiddelaar is.

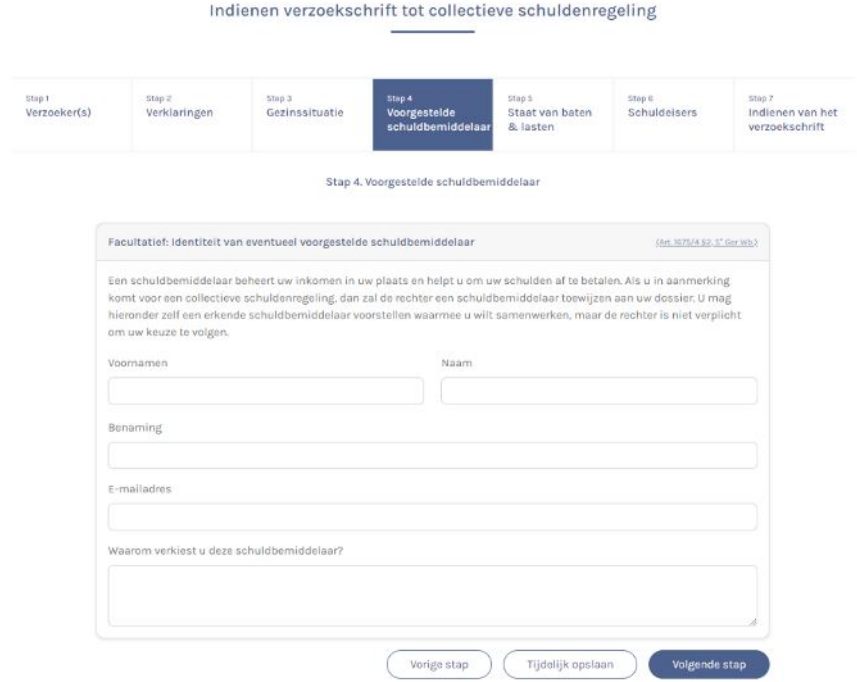

In stap 5 zal u een uitleg moeten geven hoe het komt dat de verzoeker in deze moeilijke financiële situatie is terecht gekomen. Dit kan op zich vrij beknopt zijn. U vraagt best op voorhand even na bij uw cliënten wat de reden is en hoe u deze best omschrijft.

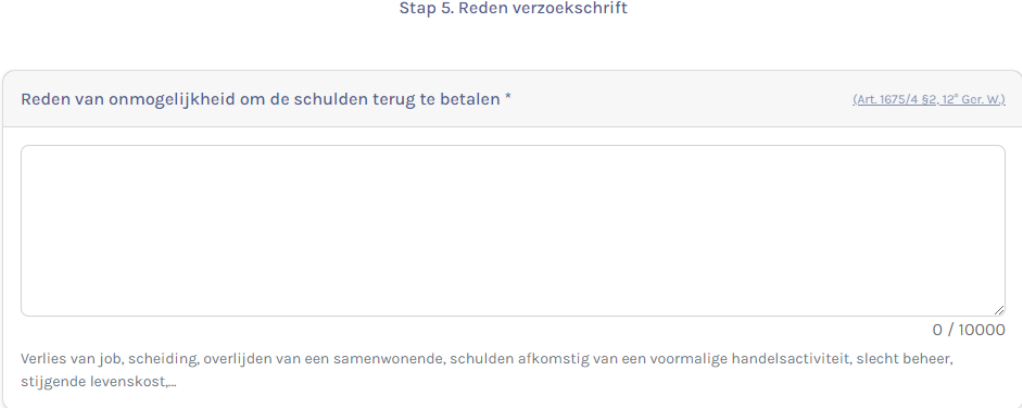

Dan volgt op deze zelfde pagina en in deze zelfde stap:

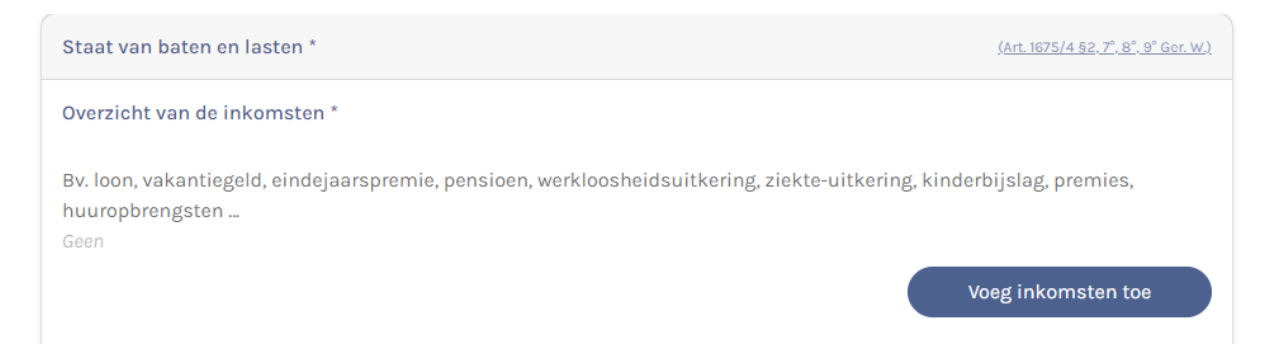

# Als u op de blauwe knop klikt, krijgt u volgende pop-up:

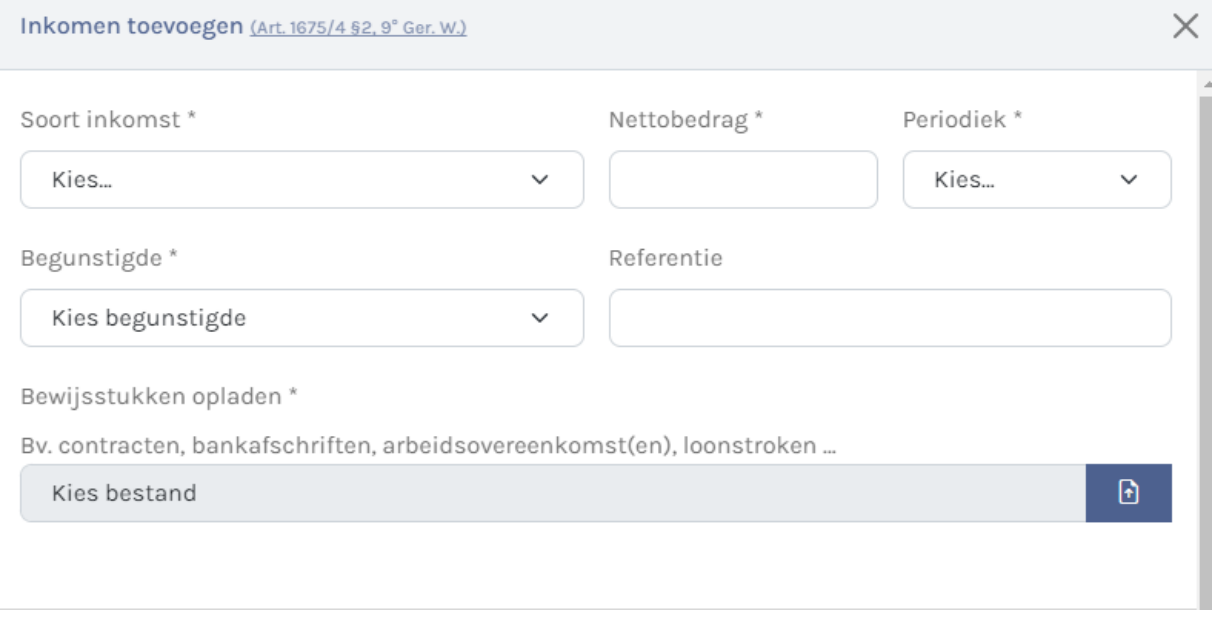

Hier kan u voor elke verzoeker (begunstigde) de inkomsten aangeven. Het is verplicht om een stuk te voegen (vb. loonfiche, attest leefloon, uittreksel van storting van maandelijkse uitkering, …).

De pop-up loopt verder als volgt:

## Gegevens van rechtspersoon die geld verschuldigd is aan verzoeker of samenwonenden

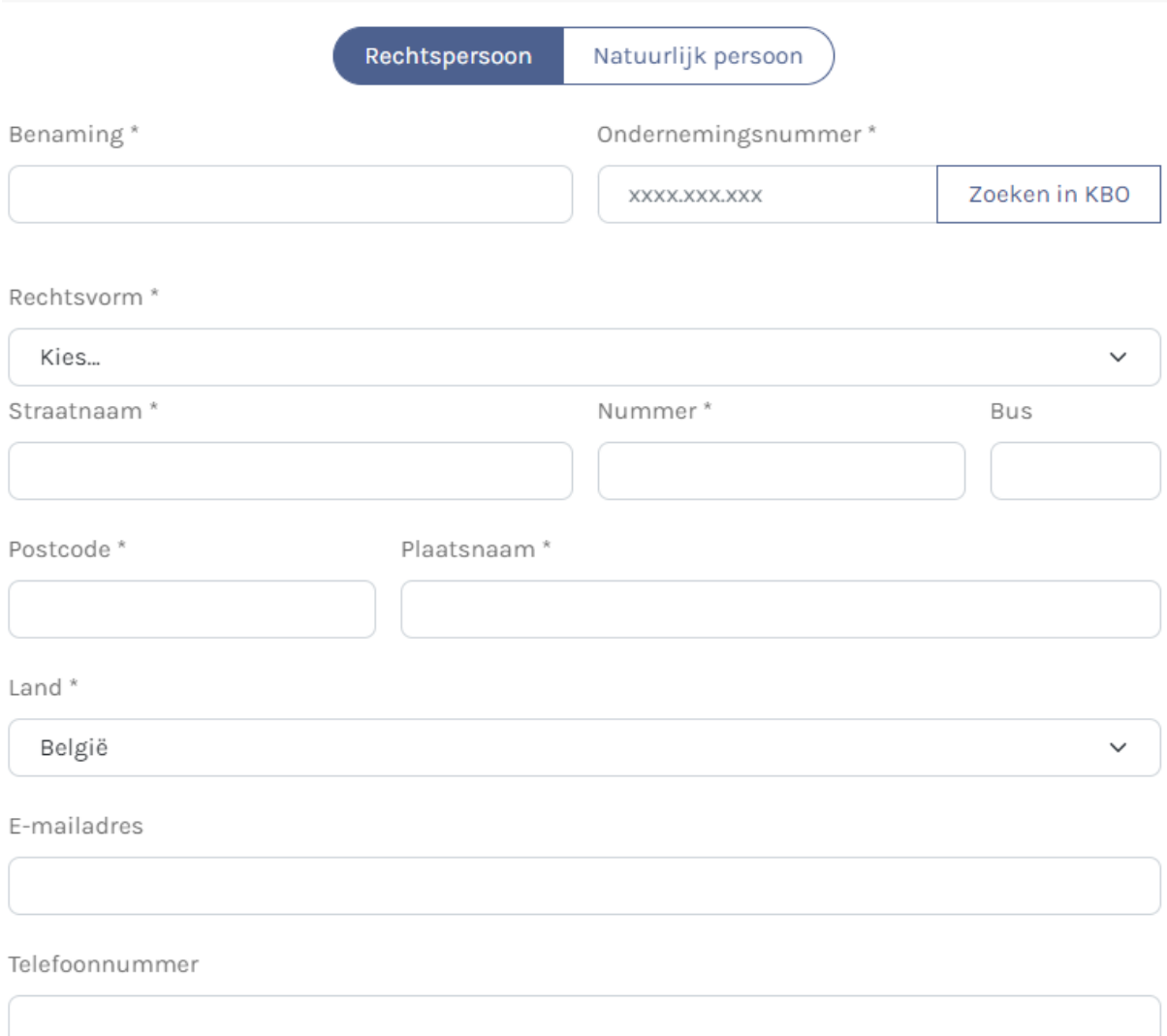

Hier vult u de gegevens in van de instantie die het inkomen stort, dus bijvoorbeeld de werkgever, vakbond, ziekenkas, OCMW, kinderbijslagskas, RJV, … Als u het ondernemingsnummer kent, kan u dit zoeken via het KBO en worden de overige gegevens automatisch ingevuld.

## Daarna dienen ook de (gekende) vaste kosten ingevuld te worden:

#### Overzicht van de vaste kosten\*

Bv. huur, hypotheeklening, water, elektriciteit, gas, internet, verzekeringen, abonnementen, belastingen, kinderopvang, hobby's ... Geen

Voeg kosten toe

U hoeft dus enkel die vaste en lopende kosten te vermelden die u werden medegedeeld. Als dit niet volledig is, zal dit het gaan naar de volgende stap en de indiening van het verzoekschrift niet verhinderen. Als u klikt op de blauwe knop 'Voeg kosten toe' krijgt u volgende pop-up:

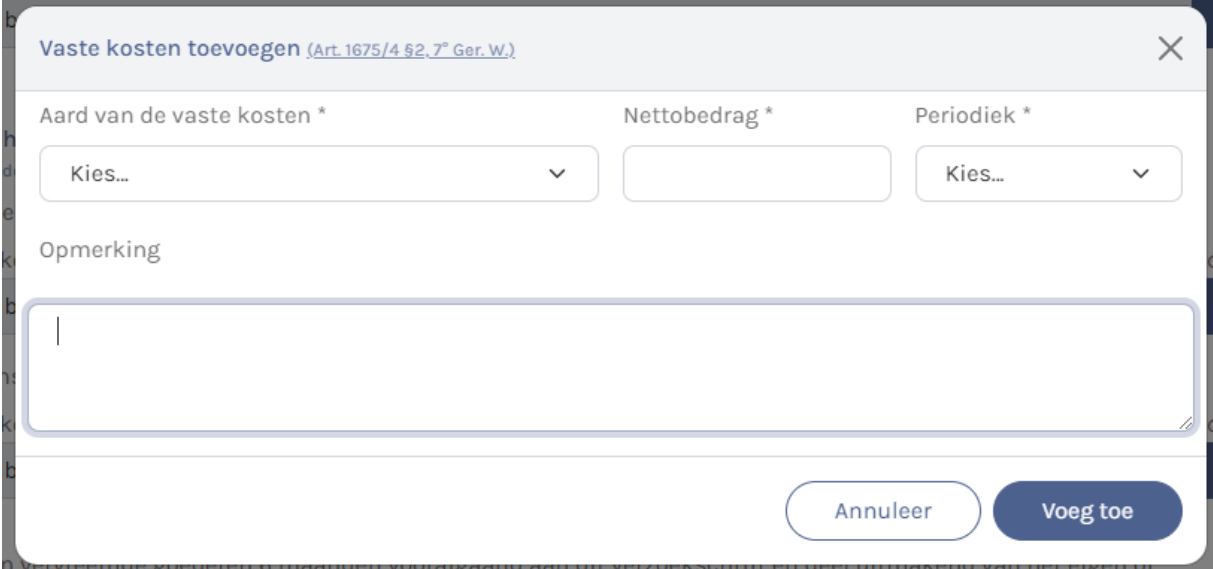

### U kiest en vult dit in naar best vermogen.

#### Bewijsstukken vaste kosten

Bewijsstukken vaste kosten

Kies bestand

 $\bullet$ 

Het is niet verplicht om bewijsstukken te voegen van de vaste kosten, maar het is wel mogelijk.

### De rest van de pagina van stap 5, ziet er als volgt uit:

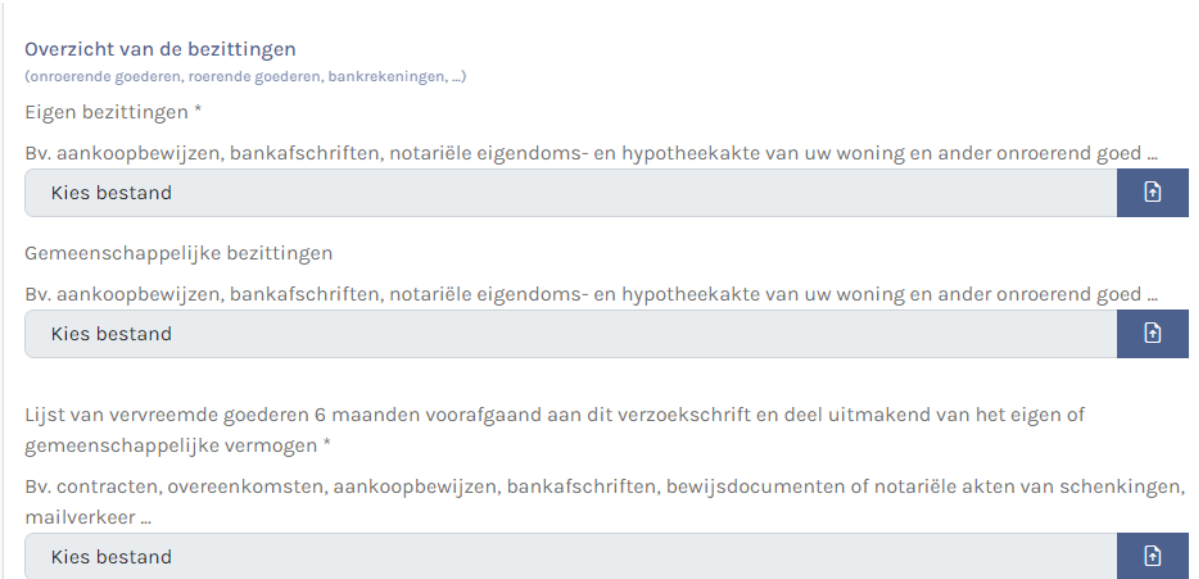

Hier is het wel telkens verplicht om een stuk te voegen.

Heel vaak hebben de verzoekers geen eigen bezittingen of kan dit herleid worden naar een omschrijving zoals 'verzoeker beschikt over een bescheiden huisraad' of 'verzoeker woont in bij zijn ouders en de inboedel is eigendom van zijn ouders'. Het advies kan gegeven worden om zelf een word-doc klaar te maken waarin u de omschrijving doet die van toepassing is voor uw verzoeker en dit dan voegt als stuk. Als er wel een lijst van eigen en/of gemeenschappelijke bezittingen kan opgemaakt worden, kan dat uiteraard als stuk gevoegd worden. U kan ook vragen aan uw cliënten om zelf een verklaring te schrijven.

Indien de verzoeker geen goederen vervreemd heeft, 6 maanden voorafgaande aan dit verzoekschrift, werkt opnieuw best met een word-doc waarin u omschrijft wat de situatie is en dit voegt als stuk. Dit kan dan een word-doc zijn met één zin: 'verzoeker heeft in de 6 maanden voorafgaand aan dit verzoekschrift geen goederen vervreemd'. Als u dat wenst, kan u dit laten tekenen door de verzoeker, maar dat is niet noodzakelijk, zolang u dit maar nagevraagd heeft bij uw cliënt.

U gaat dan naar de volgenden voorlaatste stap:

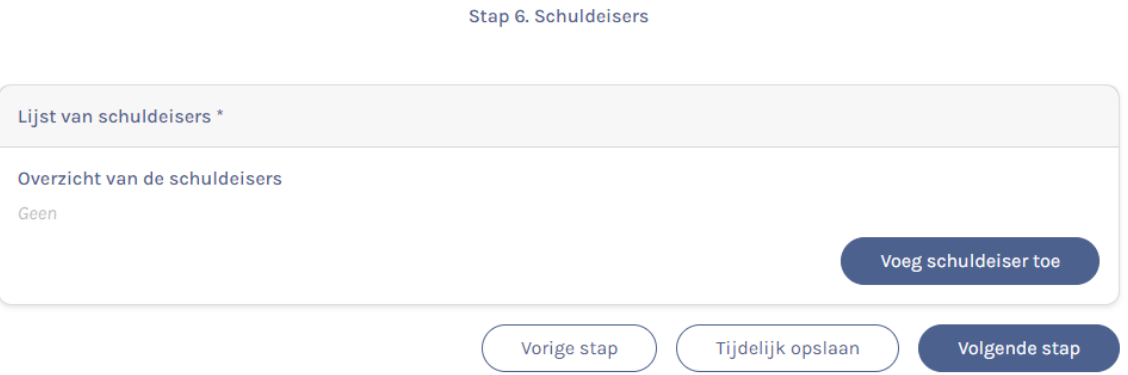

Als u klikt op de blauwe knop 'Voeg schuldeiser toe', krijgt u volgende pop-up, waar u de gegevens van de schuldeisers kan ingeven. Opnieuw zullen alle gegevens aangevuld worden als u zoekt via het ondernemingsnummer in KBO:

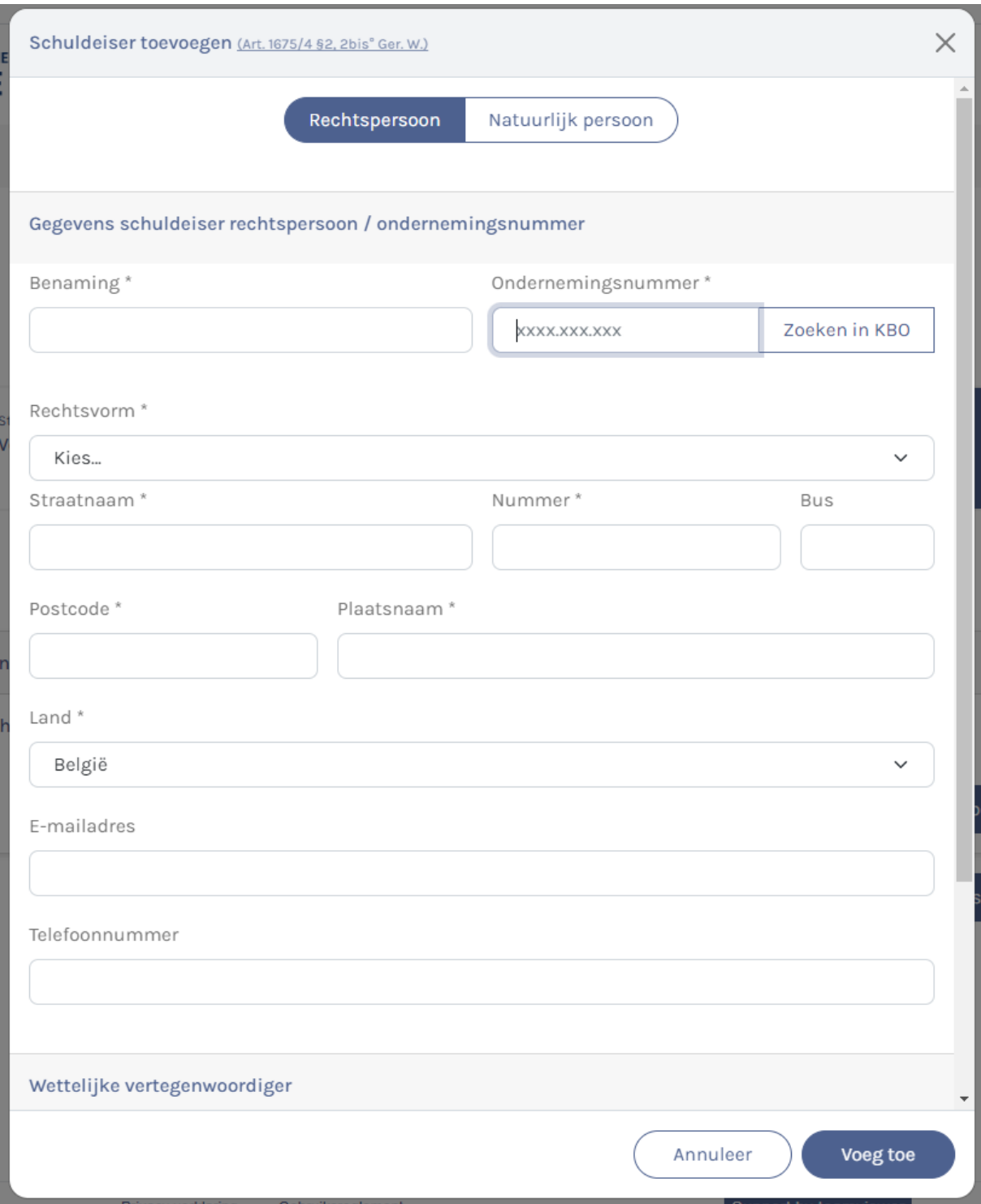

Als u verder naar beneden scrolt in deze pop-up, krijgt u het volgende:

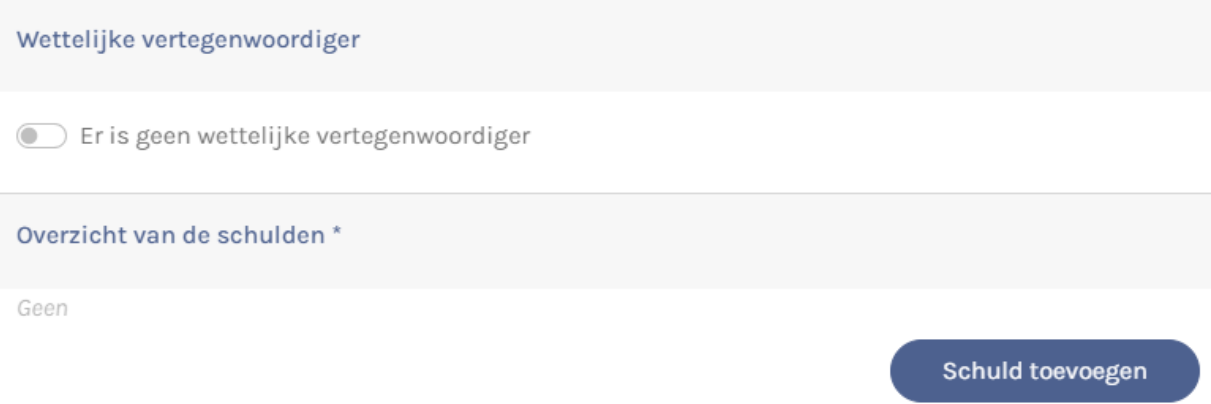

U klikt op de blauwe knop 'schuld toevoegen' om de specifieke gegevens van de schuldvordering in te geven. Een nieuwe pop-up komt tevoorschijn:

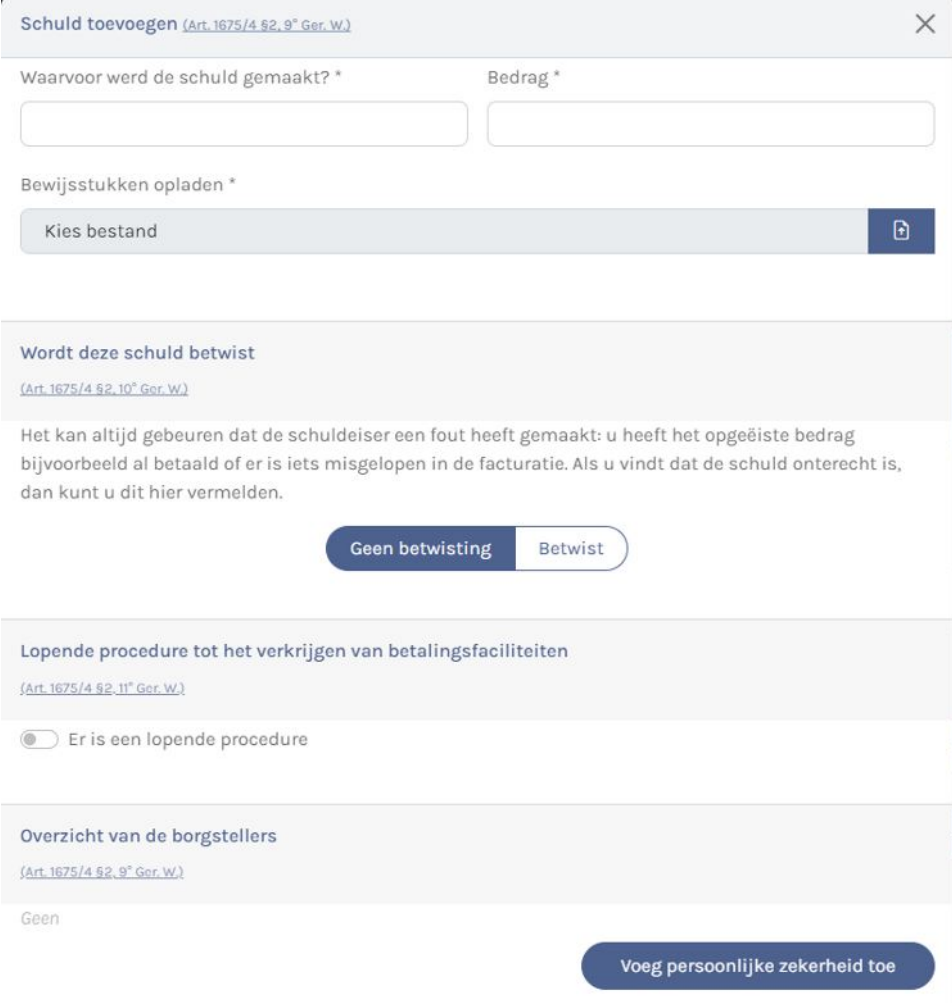

z

Het is verplicht om een bewijsstuk van deze schuld te voegen.

Nadat u deze gegevens hebt ingediend en toegevoegd, komt u terug in de voorgaande pop-up en heeft u de mogelijkheid om nog een andere schuld te koppelen aan deze zelfde schuldeiser (mocht dat nodig zijn of het geval zijn):

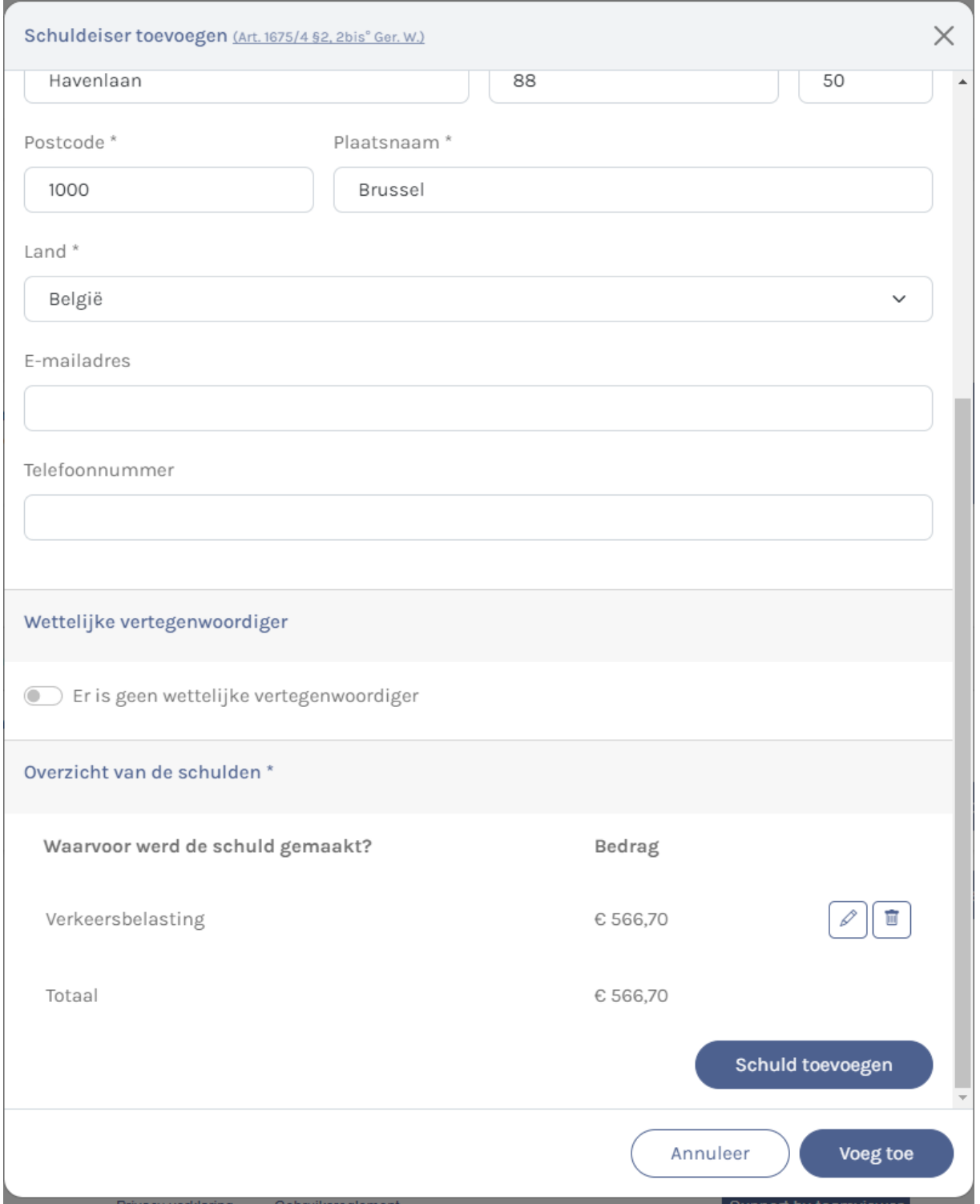

Als dit de enige schuld is voor deze schuldeiser, gaat u verder en klikt u op de blauwe knop rechts onderaan 'voeg toe'. U komt dan opnieuw op de beginpagina van stap 6 zodat u een nieuwe schuldeiser kan voegen:

### Indienen verzoekschrift tot collectieve schuldenregeling

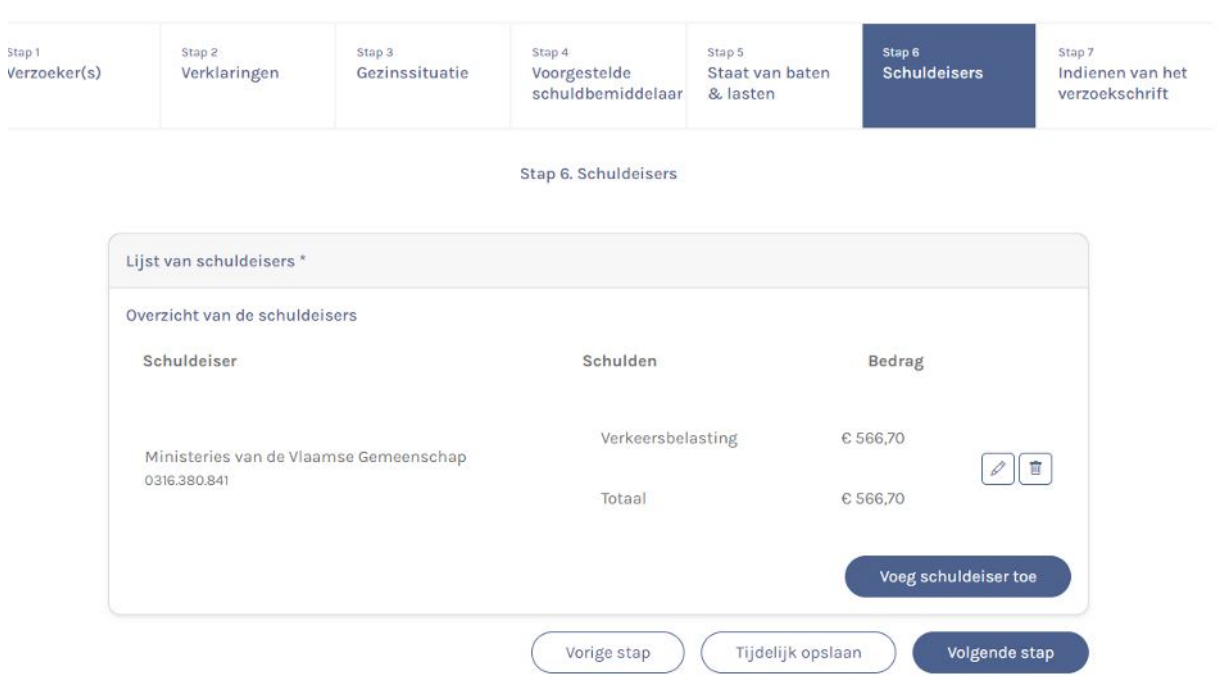

Als u stukken heeft van brieven of aanmaningen door een gerechtsdeurwaarder, advocaat of andere instantie die instaat voor de invordering van een schuld, dan zijn het enkel de gegevens van de oorspronkelijke schuldeiser die ingegeven worden.

Als het gaat om een instantie die de schuldvordering effectief heeft overgenomen, vb. EOS Aremas, dan mogen wel de gegevens van deze overnemende instantie ingegeven worden als schuldeiser.

Als alle schuldeisers zijn ingevoegd gaat u naar de volgende en laatste stap:

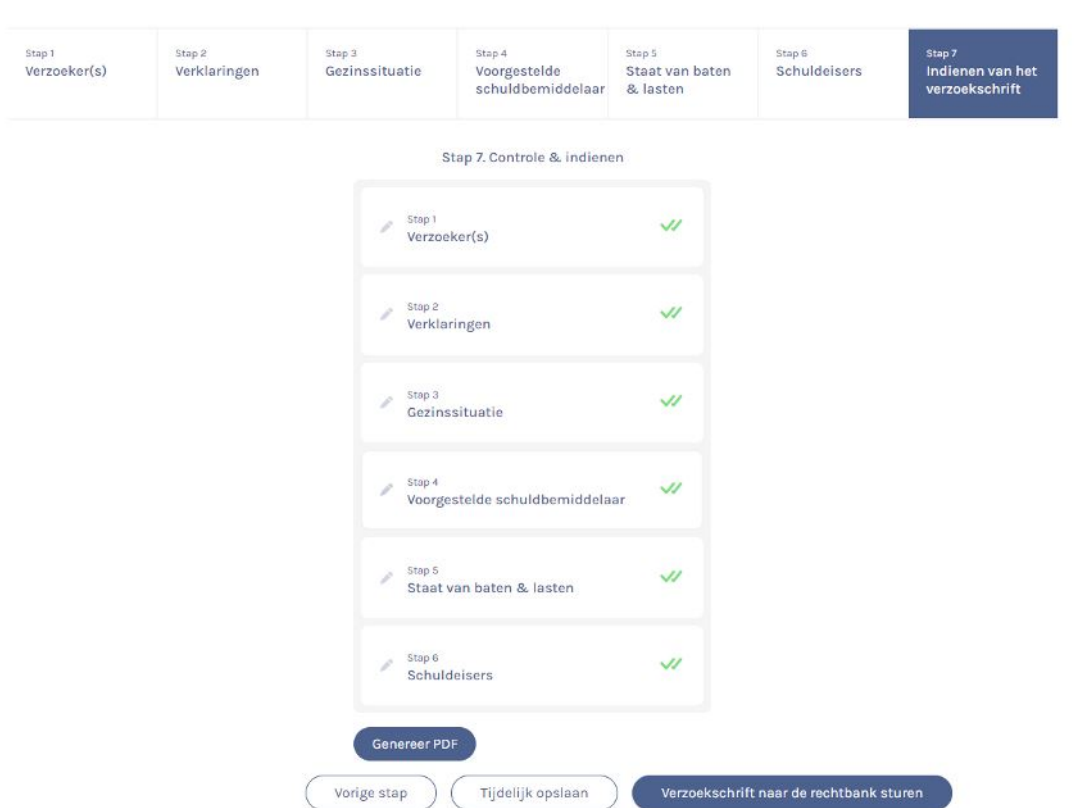

#### Indienen verzoekschrift tot collectieve schuldenregeling

Als alle vinkjes rechts groen zijn, dan is alles correct en volledig ingevoegd en kan het verzoekschrift ingediend worden. In dit stadium kan u ook nog eerst een PDF genereren waarop alle ingevulde gegeven staan en die u eventueel ter goedkeuring kan voorleggen aan uw cliënten. Dit kan uiteraard ook gebruikt worden om zelf nog eens alles te controleren.

Als u nog niet van plan bent om het verzoekschrift in te dienen of u dient het nog te vervolledigen, dan kan u dit tijdelijk opslaan en op een later tijdstip hernemen. Hierbij moet wel opgemerkt worden dat u de stukken die u gevoegd heeft niet(meer) kan controleren. U dient er ook op te letten dat als u nadien iets wijzigt in een bepaalde stap of op een bepaalde pagina, u altijd eerst klikt op de knop onderaan 'tijdelijk opslaan'. Doet u dat niet, dan zal u de gewijzigde gegevens kwijt zijn van zodra u naar een volgende stap of pagina gaat.

Tot slot kan ik nog mee geven dat verschillende soorten documenten kunnen geüpload worden als bewijsstukken:

· De meest voorkomende bestanden zoals Word, Excel, .... kunnen worden opgeladen. Maar ook bijvoorbeeld een PDF of een foto. Enkel de bestanden met een potentieel gevaarlijke inhoud kunnen niet opgeladen worden. Alles wat een "normaal" bestand is met informatie zal wel mogelijk zijn. Belangrijke opmerking: de grootte van de bestanden is ook beperkt, bv. een PDF-bestand mag niet groter zijn dan 20 MB.

# Als u het verzoekschrift tijdelijk heeft opgeslaan of u heeft het ingediend, kan u het nadien terug vinden onder 'mijn dossiers' (knop rechts):

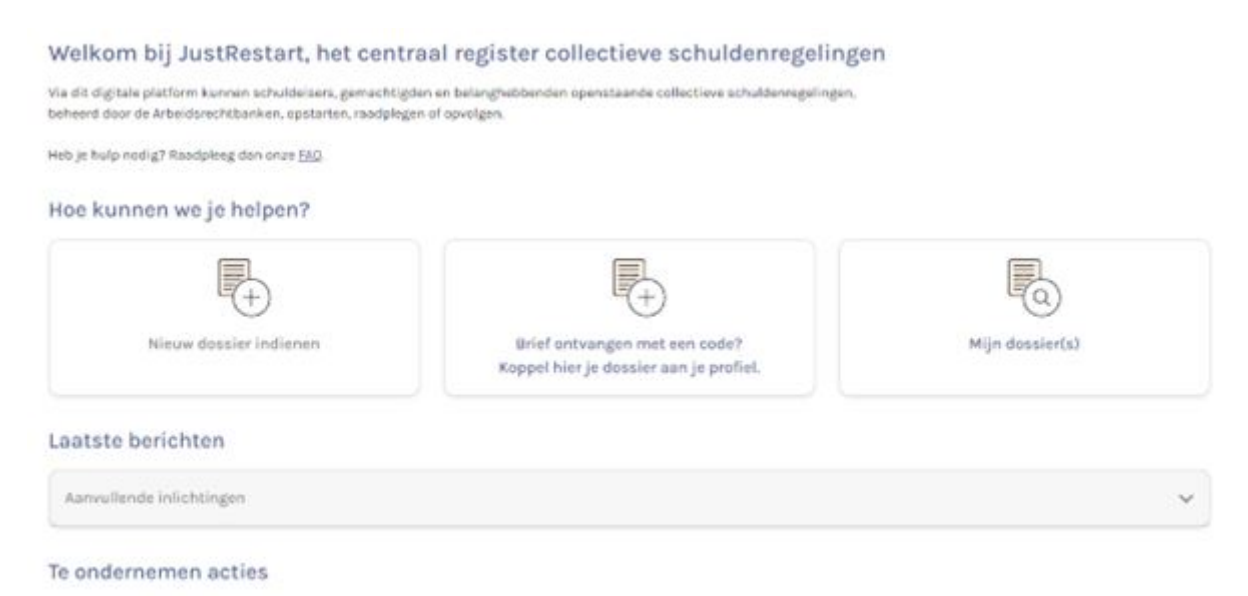

Geen acties

U krijgt dan het volgende te zien en kan daar op zoek gaan naar uw dossiers:

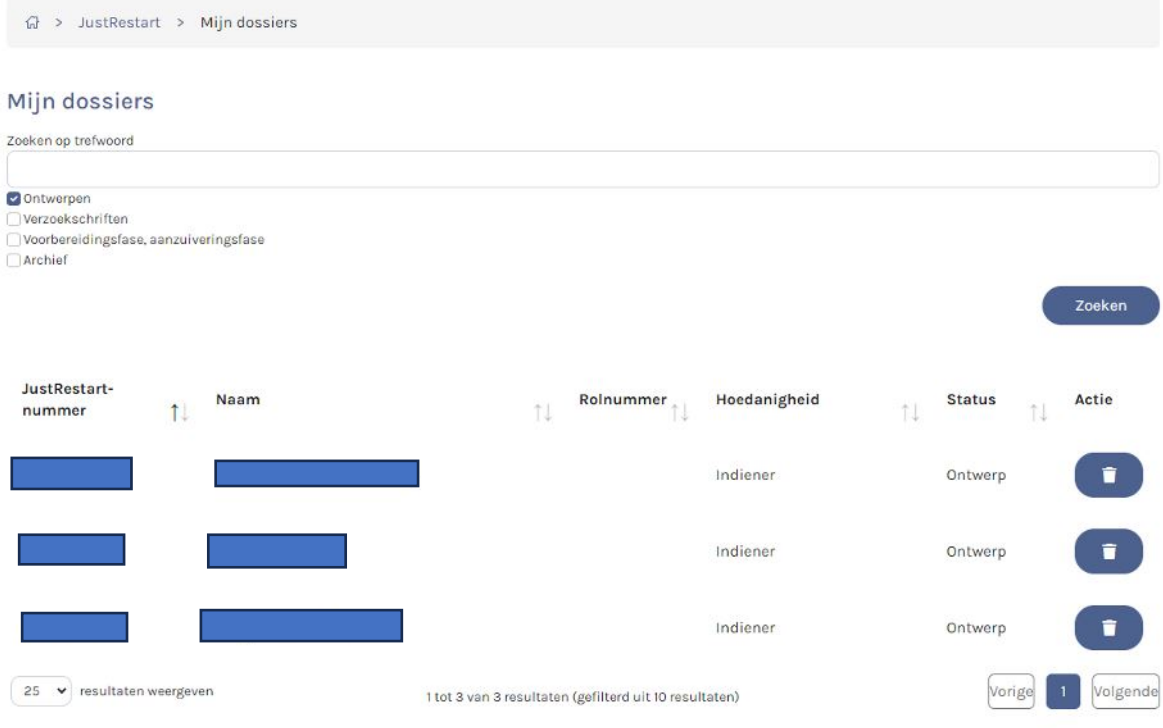